# South London Oshwal Bridge Club - notes #2 for Virtual Club

Some notes for new online bridge players to practice play on Bridge Base Online (BBO) – such as playing Solitaire on your own or form a table of 4 friends and play.

There is a lot of information on YouTube and on the internet that may help. Below is the writer's suggestion and there are other options. Good luck!

You need to log in as usual.

## 1. Solitaire

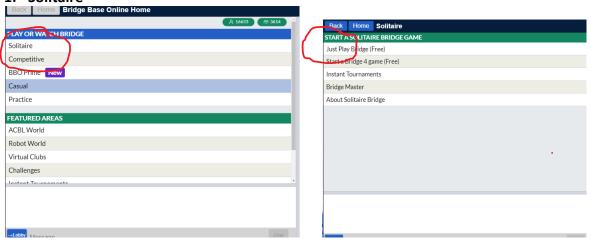

Under Settings, you can adjust sound effects, etc.

You are South and playing with 3 robots. Bid when it's your turn by clicking the appropriate button. Then play by selecting card you want.

Note that the robots bid and play their own convention which you can look up in the Help section in BBO.

### 2. Forming table of 4

This is for a group of 4 friends to play casual bridge.

As a one-off, each of the 4 need to add the other 3 players' **usernames** as "friends". Sequence of buttons below.

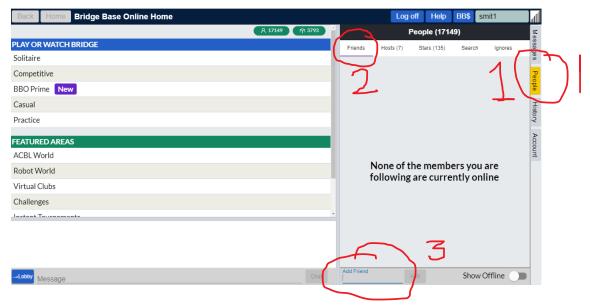

Then 1 person needs to form the table (called Host) and invite the other 3 players. To start this,

- Under Play or Watch, click "casual"
- Then under Find your Own Game, "start a table"
- Then select the privacy and table options

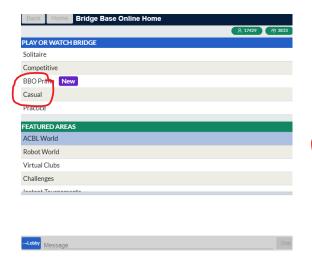

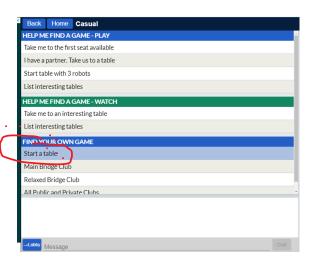

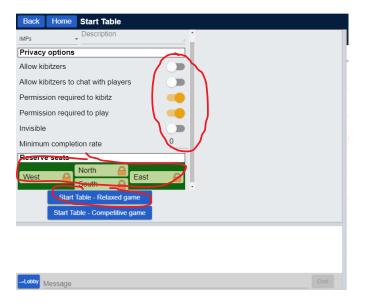

Suggested privacy option selection as above. Kibitzer is spectator, so someone else can see your board. Turning on "Permission required to play" prevents random players from jumping into your table when a seat is unoccupied.

Then click each of N, S, E or W and write each of the 3 friends that you want to seat in a position.

Click "Start Table - Relaxed game".

In the last seat, click and select "sit" for yourself.

Once the other 3 players log in, they will be taken to the allocated seat.

Then start bidding and playing!

A common problem will be someone logging off due to wifi etc. Then the host needs to click that position and Reserve that player's username. Once logged back, he/she should get that seat.

In case the host gets logged off, then one of the other players will get allocated "Host" and that person needs to add back the missing player.

There is a chat facility where you can message to your table (make sure you select "table" and not "lobby" as latter is to all those on BBO)

#### 3. Some chat abbreviations

| Common abbreviations used in chatting |                                     |
|---------------------------------------|-------------------------------------|
| Abbreviation                          | Explanations                        |
| :0):)))))                             | Smiles                              |
| :0(                                   | Sad face                            |
| glp                                   | Good luck partner                   |
| typ                                   | Thank you partner                   |
| wdp                                   | Well done, partner                  |
| wpp                                   | Well played, partner                |
| wpo                                   | Well played, opponents              |
| blp                                   | Bad luck, partner                   |
| brb                                   | Be right back (usually said by dumn |
| np                                    | No problem                          |
| lol                                   | Laughing out loud!                  |

# 4. Bidding Convention

Under Account -> Convention Cards, user can select your chosen convention. Note

ACBL = American equivalent of our EBU

SAYC = Standard American Yellow Card

You can click on the one closest to your convention (ie Simple Modern ACOL), Click Edit and modify it as you wish. Then save it

I find it is useful to include a couple of sentences on your convention (eg Standard ACOL, 5cm, wk 1NT, stg 1NT, stayman, transfers, etc) in:

Account -> Profile -> Other

Whilst playing, you can view your opponents' or partner's profile by clicking on their name on the table. Remember to close that box after viewing it.

## 5. Playing on iPad, iPhone

The layouts will be a little different on iPad and iPhone. The App will work much better for iPhone/iPad.